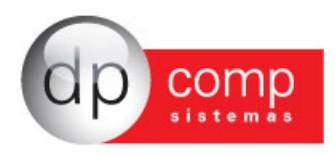

## **Manual para transferência de funcionários Sem Ônus entre empresas da base de dados Dpcomp**

Em Arquivos/ Cadastros/ Funcionários/ Manutenção – Criamos a opção de Transferir Funcionário.

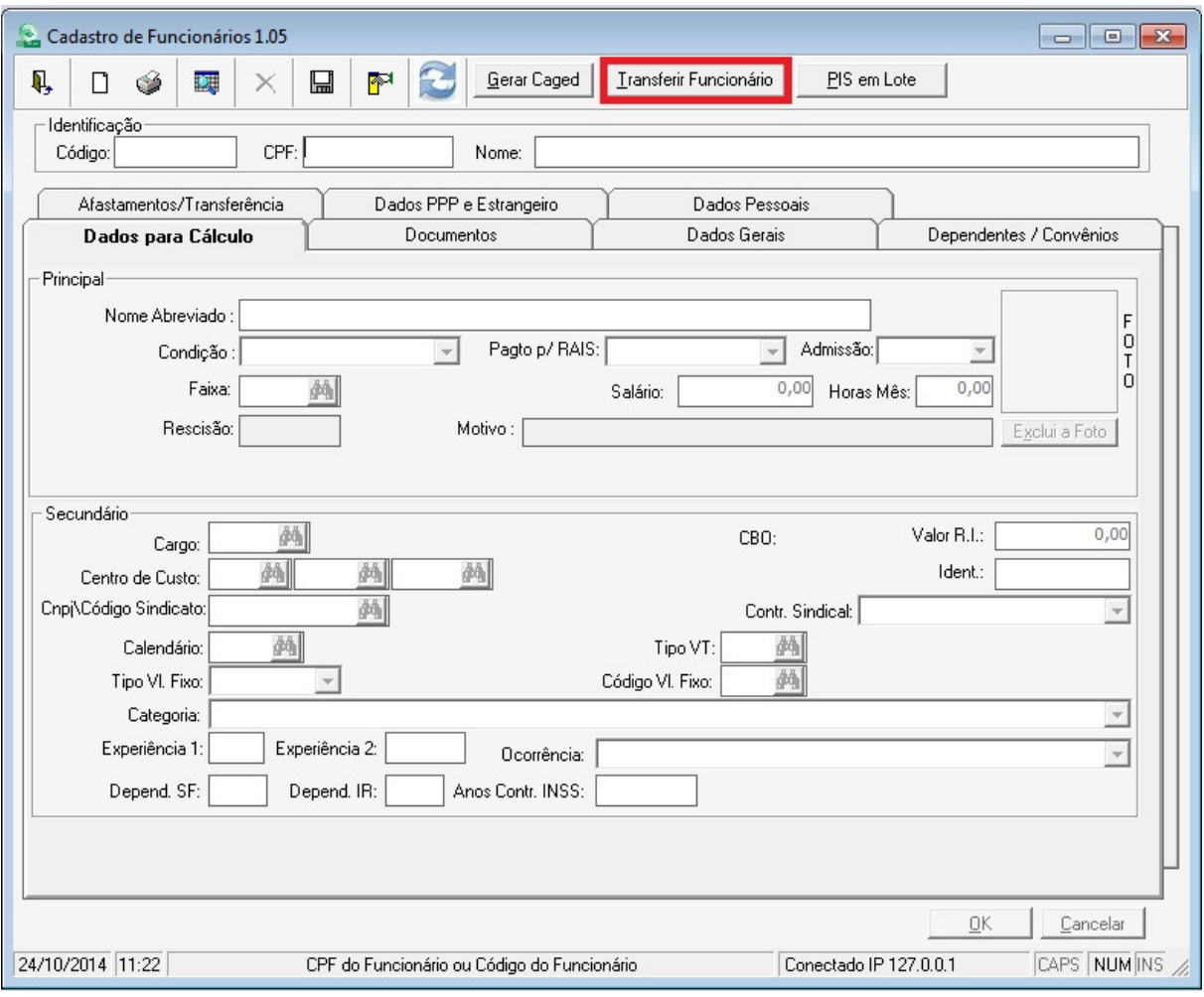

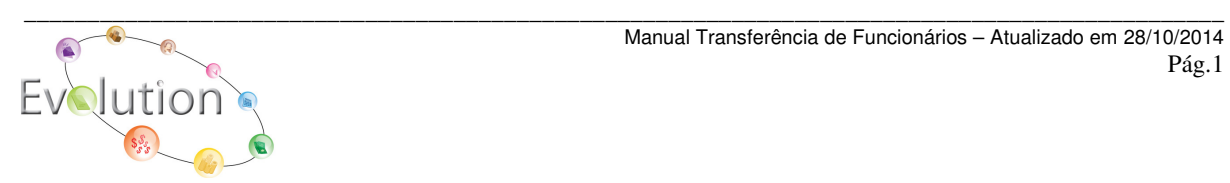

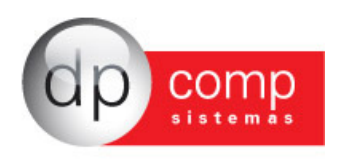

Ao clicar nesta opção, abrirá a tela onde será informado a Empresa origem e o Funcionário que deseja transferir e a Empresa e o código do Funcionário destino, para onde irão as informações.

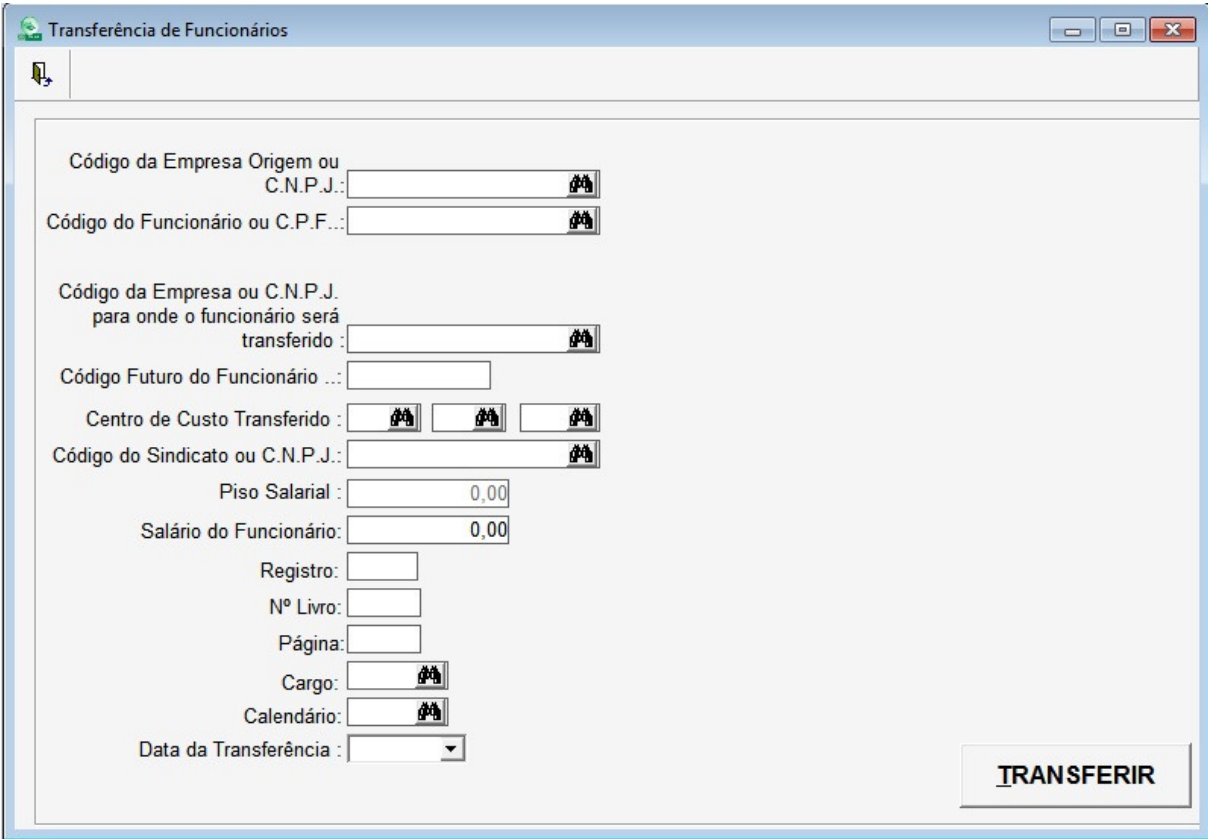

Também será possível indicar o Centro de Custo que o funcionário destino será alocado, bem como, caso seja necessário, a troca de sindicato, salário, cargo, calendário e os novos dados de Registro, Número do Livro e Página a qual ele foi registrado na empresa destino.

E por último, é obrigatório que seja indicada a data de transferência, que a partir desta data que o sistema controlará as informações de admissão na nova empresa e dados para cálculo.

Nesta rotina, vale observar algumas situações, tais como:

- 1) Só será permitida a transferência de um funcionário por vez;
- 2) A transferência só será permitida entre empresas distintas;
- 3) A data de transferência tem que ser maior que a data de admissão do funcionário a ser transferido;

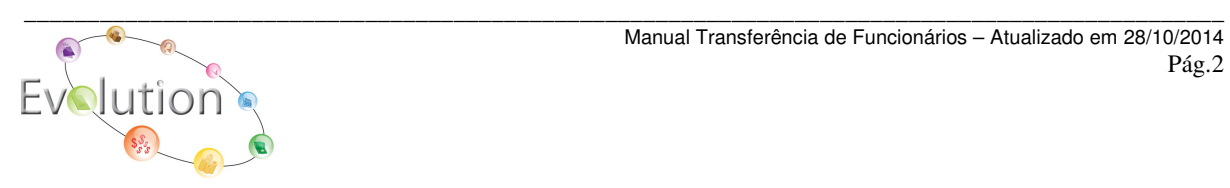

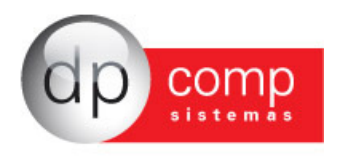

- 4) A data de transferência tem que ser maior que a data de transferência anterior, caso já tinha sido realizada outra transferência anteriormente;
- 5) A transferência poderá ser feita se funcionário estiver afastado ou se a sua data de retorno for maior que a data de transferência, levando este afastamento para a empresa de entrada.
- 6) Se competência de transferência for diferente da competência setada ele emitirá uma mensagem de alerta, mais irá efetuar a transferência na competência informada na data da transferência.
- 7) O funcionário deverá estar na condição de admitido no cadastro de funcionário na empresa de saída.
- 8) Funcionário que está na empresa de saída deverá ter um CPF válido.
- 9) O código Futuro do funcionário deve ser um código novo ou um código que esteja vinculado ao CPF. Caso o código que for indicado já exista para outro funcionário, o sistema irá travar e emitirá a mensagem avisando qual funcionário que está usando o código.
- 10) Se já existir o funcionário na empresa de entrada, o sistema emitirá uma mensagem alertando que já existe e se deseja sobrepor as informações cadastrais.
- 11) Caso seja realizada a troca do sindicato, e no cadastro houver sido indicado Piso Salarial, o sistema irá verificar se o salário do funcionário na empresa de saída é menor que o piso salarial e em caso positivo, o sistema irá perguntar se deseja atualizar o valor do salário com o piso do novo sindicato.
- 12) Caso o funcionário que está sendo transferido tiver valores fixos indicados em seu cadastro, o sistema levará essas informações de forma automática a nova empresa.
- 13) Caso mude de salário, cargo ou centro de custo ele irá fazer o registro dessas alterações nos módulo de cargos e salários para emissão da ficha de registro.
- 14) Após a transferência concluída, o sistema fará a alteração dos campos abaixo, na empresa de saída, sendo os campos contornados de azul novos campos.

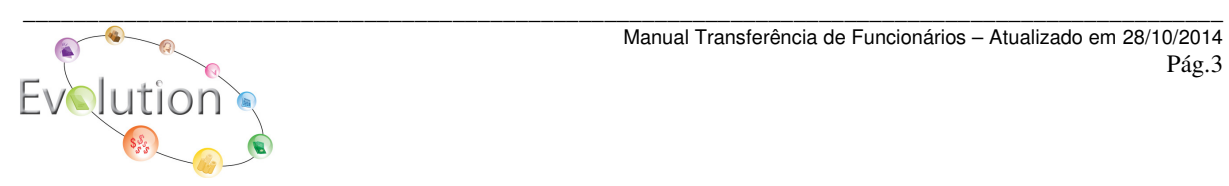

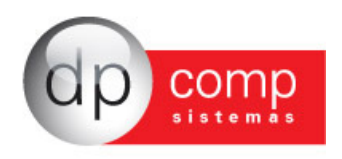

Condição do funcionário ficará como Transferido e a data de transferência será indicada para que não se tenha mais cálculos para este funcionário

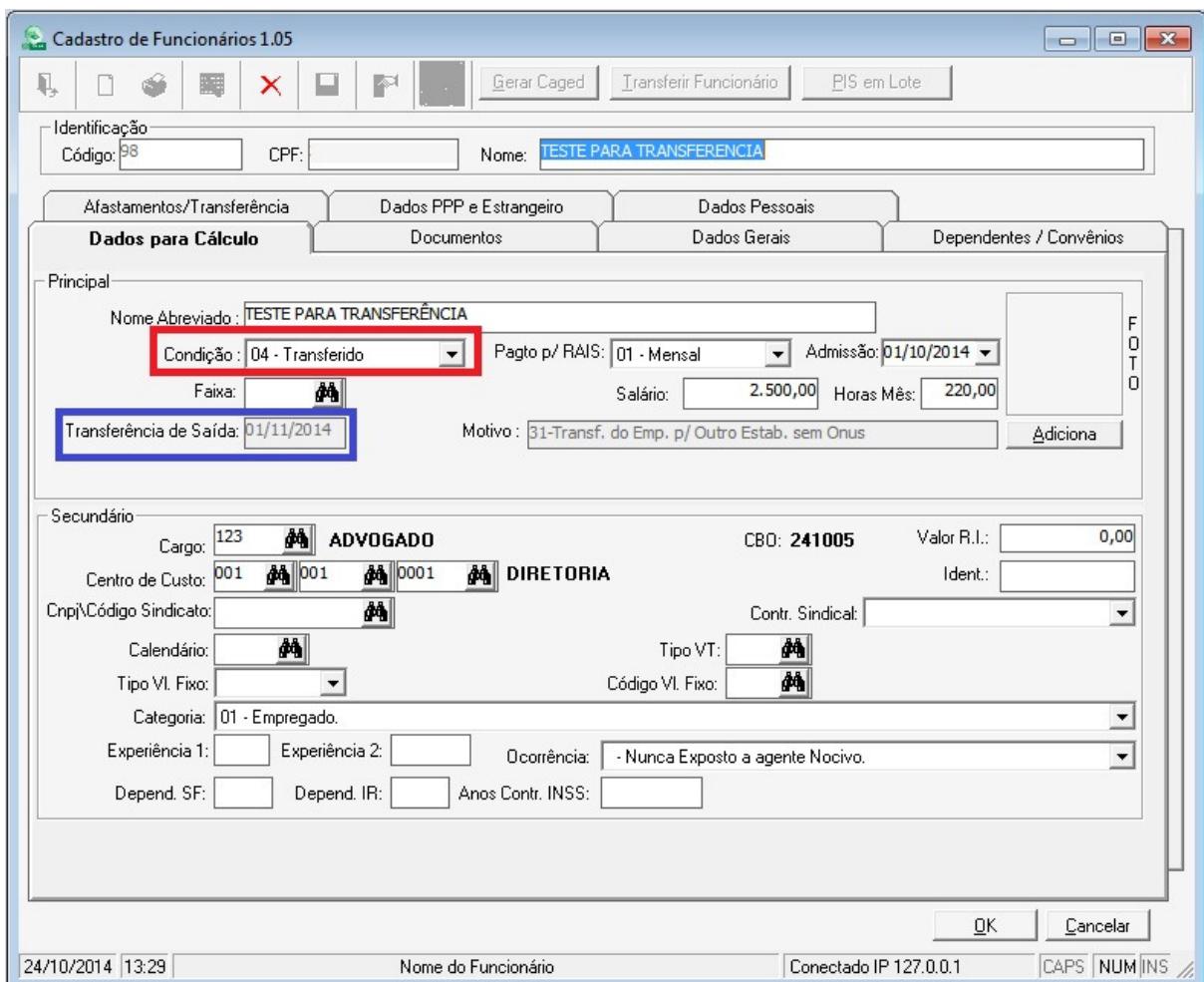

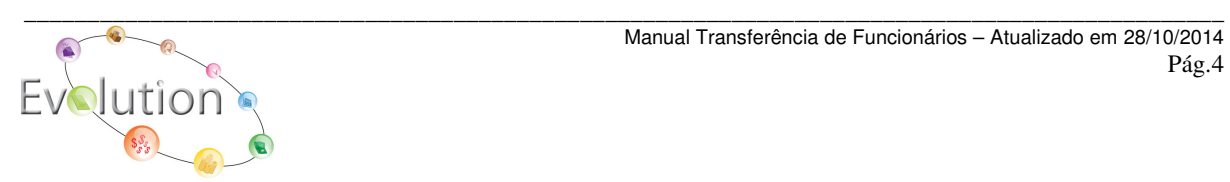

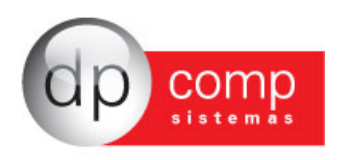

Serão atualizadas as informações na Aba de Dados Gerais que envolvem opções de transferência.

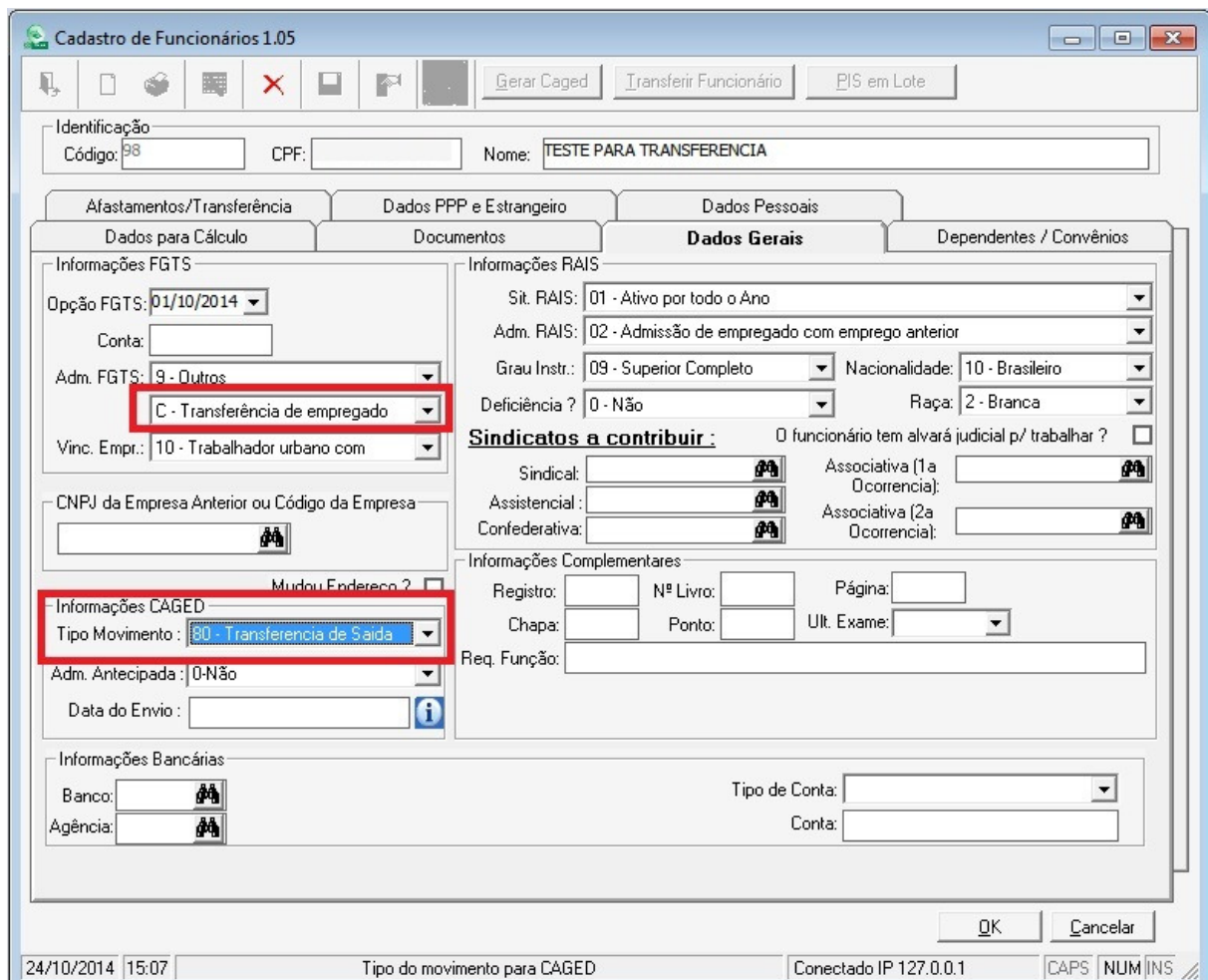

Obs: Vale observar que na Opção Tipo Movimento em Informações Caged – se a data de transferência compreender o mês de admissão do funcionário, este campo não será atualizado, para evitar erros na validação da admissão deste funcionário no arquivo do CAGED.

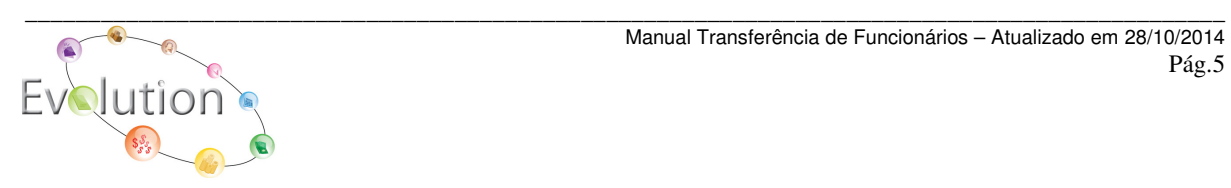

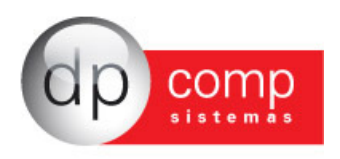

E na aba de afastamento, é adicionado um afastamento por motivo N1 na saída, onde a data de início/entrada, será a data de admissão do funcionário e a data retorno/ saída, será a data da transferência, apenas para constar a informação.

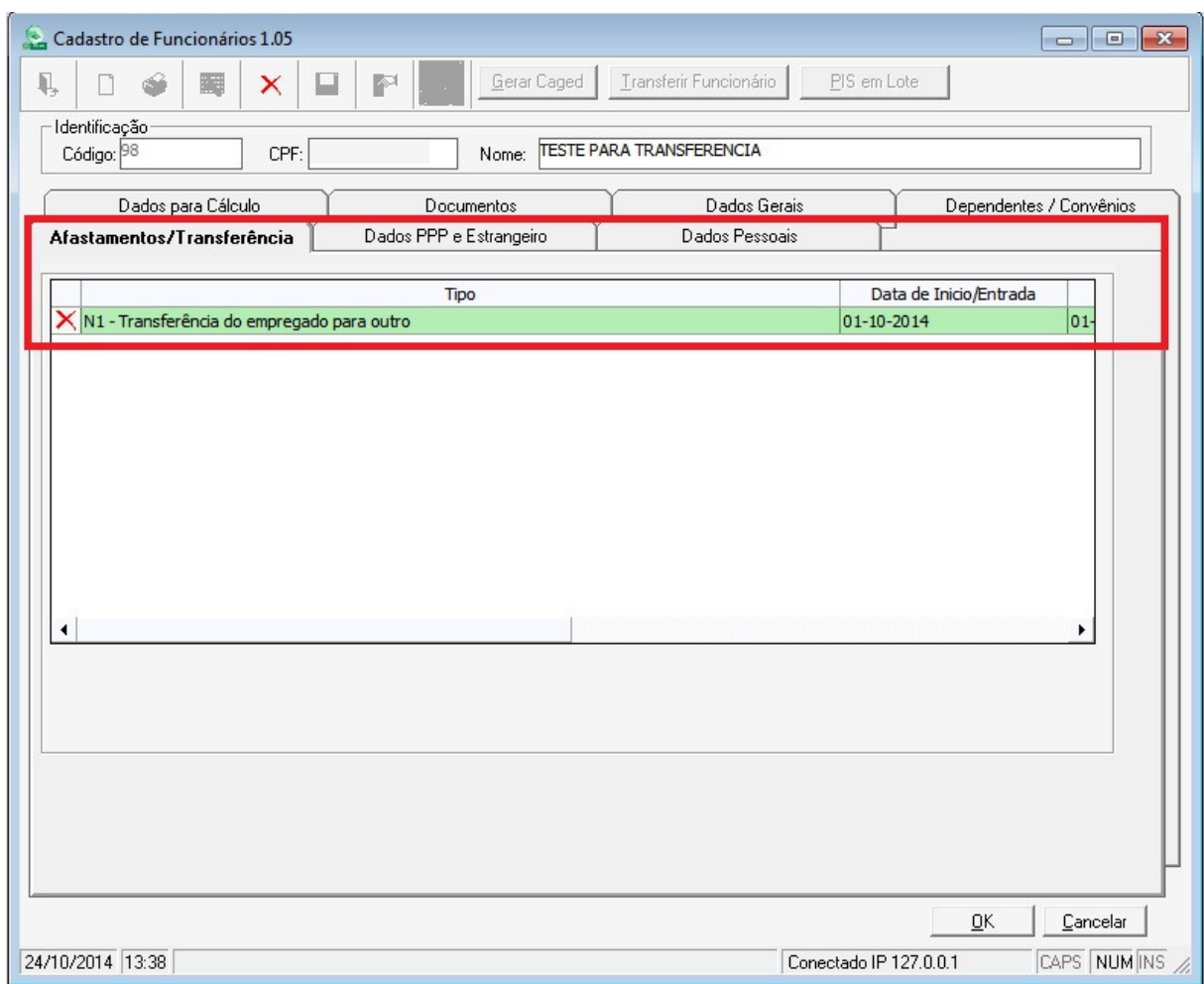

Vale ressaltar que caso tenha sido realizada alguma transferência por engano, basta excluir o funcionário na empresa de entrada e na empresa de saída voltar os campos mencionados acima para a condição que estava antes da transferência, por exemplo, deixando a condição do funcionário como admitido, excluindo o afastamento por N1 e a manutenção de rescisão que foi criada na competência de transferência e atualizando as informações para o FGTS e CAGED da Aba de Dados Gerais .

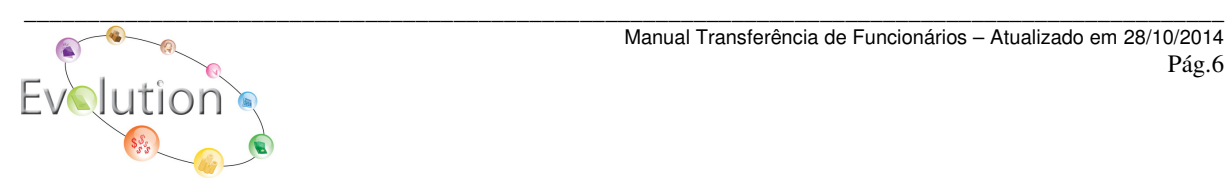

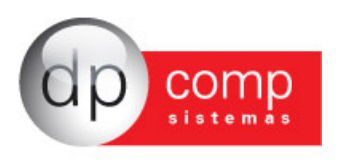

15) A transferência criará um registro de rescisão na empresa de saída onde serão informados os campos abaixo:

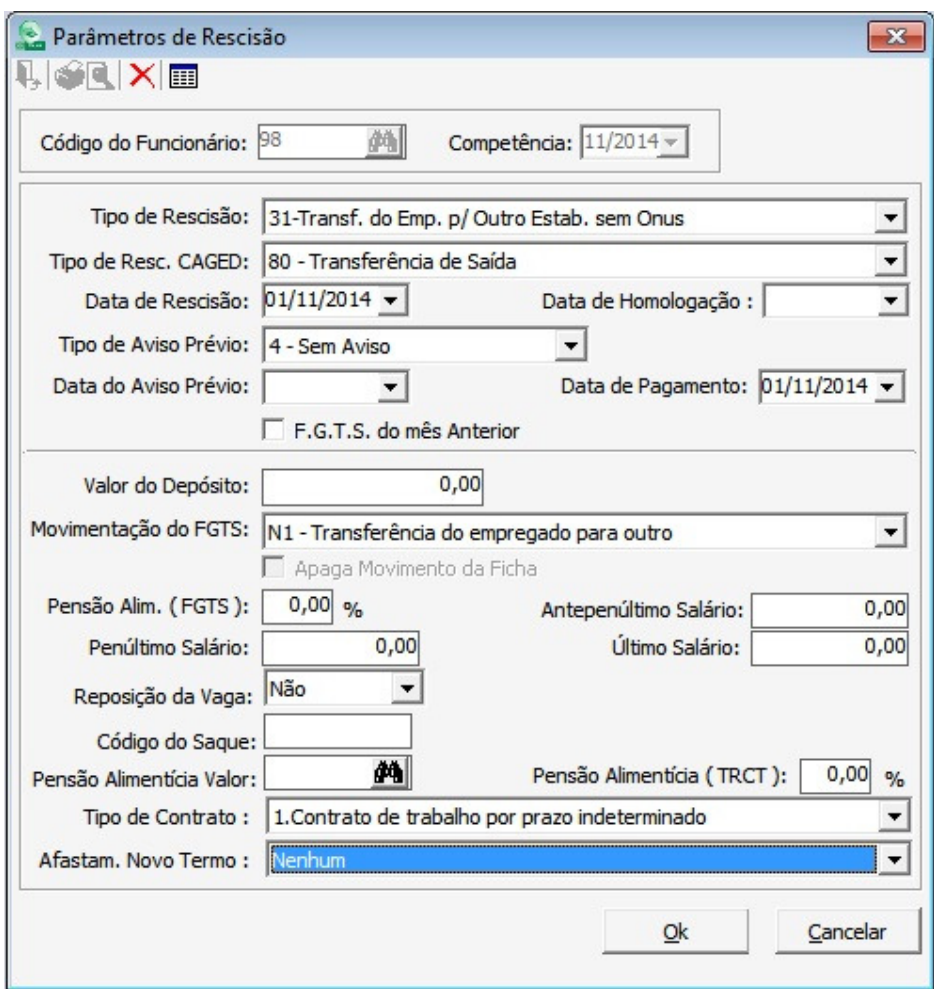

16) Após a transferência concluída foram movimentados na empresa de entrada os seguintes campos, marcados de vermelho, os campos contornados de azul são novos.

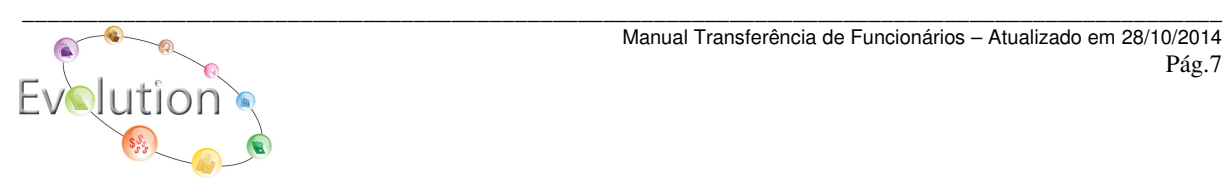

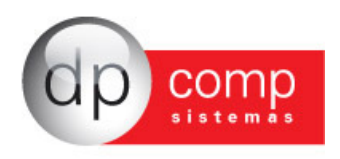

A data de admissão permanece a mesma da empresa origem e no campo da de transferência, será indicada a data da movimentação indicada na tela no momento da efetivação da transferência.

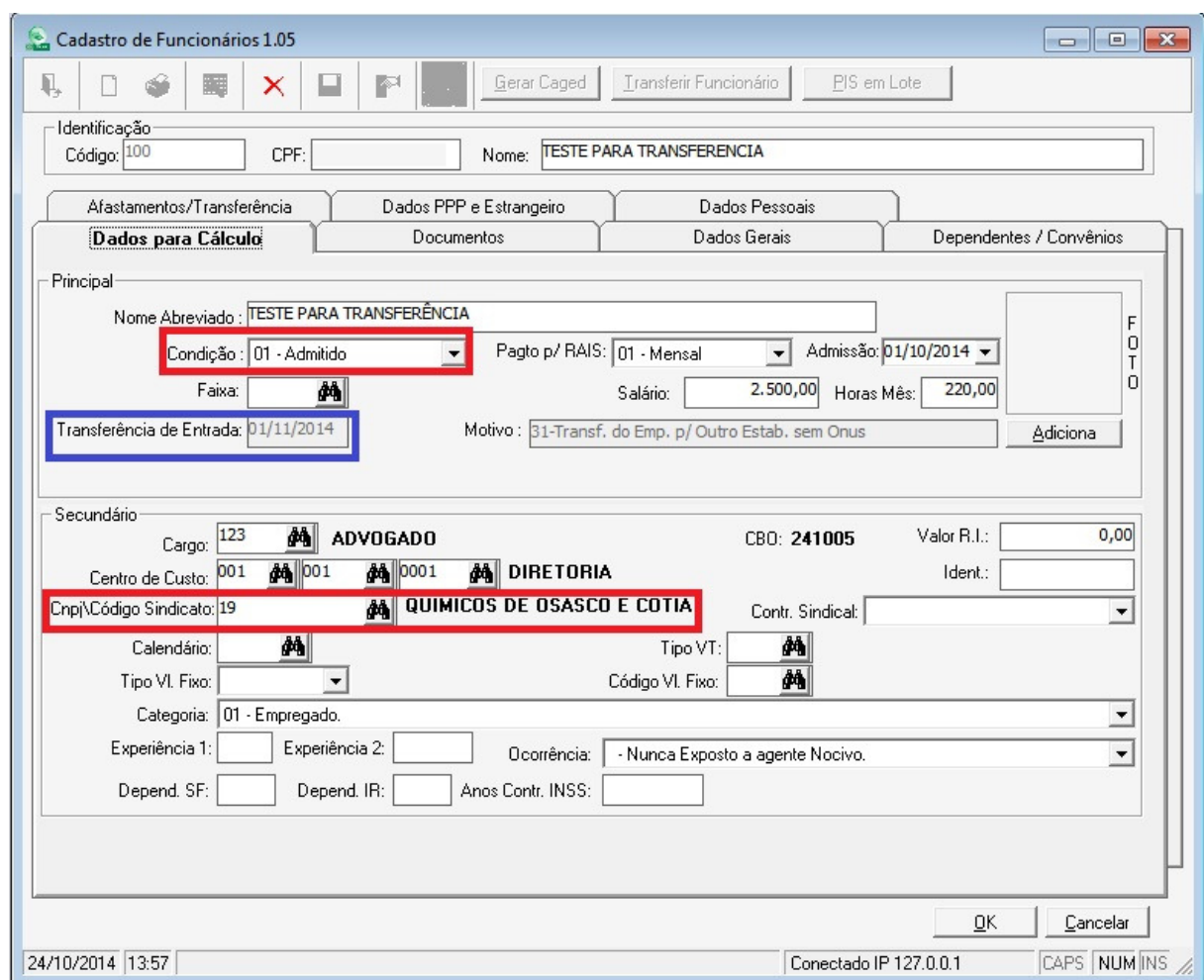

Note que na empresa de Saída, no cadastro deste funcionário não havia sindicato informado. O código do sindicato foi indicado no momento da transferência e atualizado o cadastro do funcionário apenas na empresa atual.

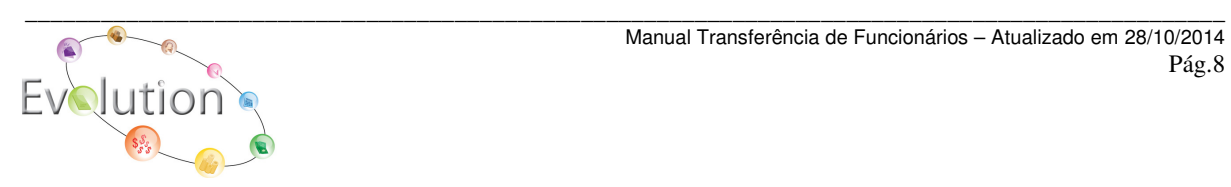

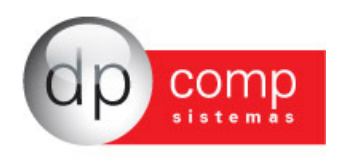

No campo CNPJ da empresa anterior ou código da empresa, informaremos o código da empresa origem deste funcionário para medidas de conferência e o tipo de movimentação para o CAGED ficará como Transferência de entrada.

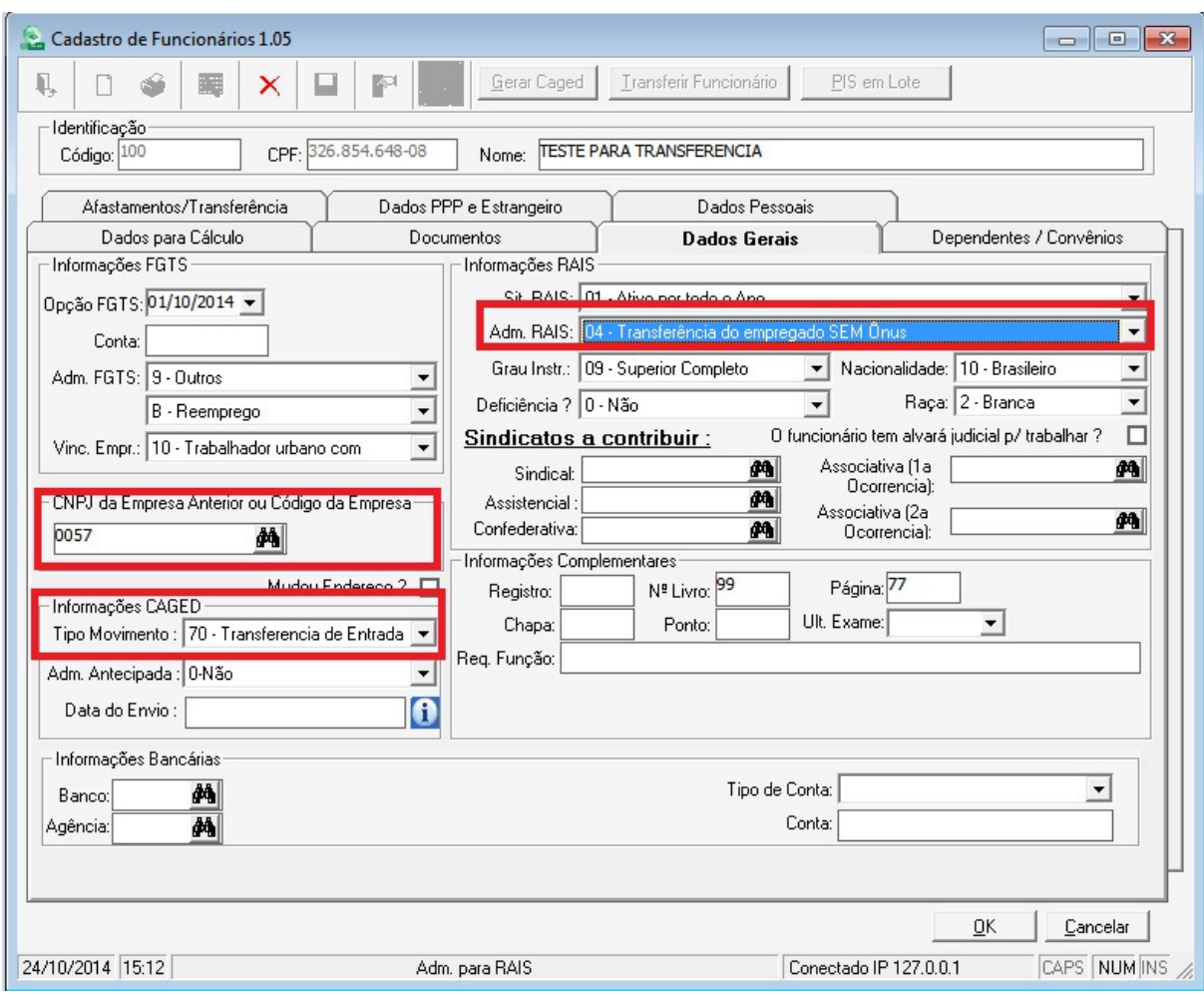

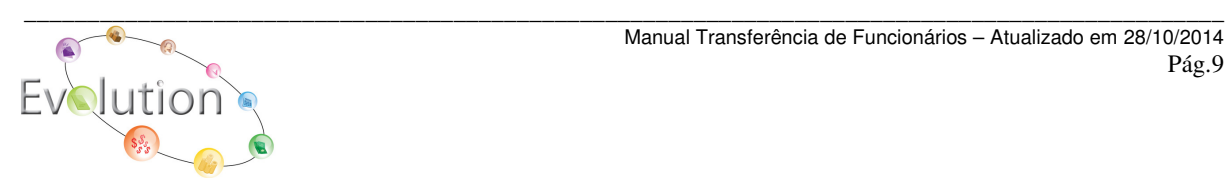

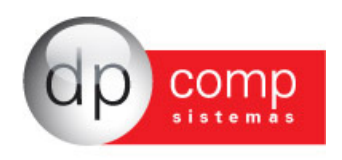

Assim como na empresa de saída, na aba de Afastamentos/ Transferências, informaremos a movimentação N3, onde a data de início será a data indicada em tela no momento da transferência e a data de retorno/saída ficará em aberto.

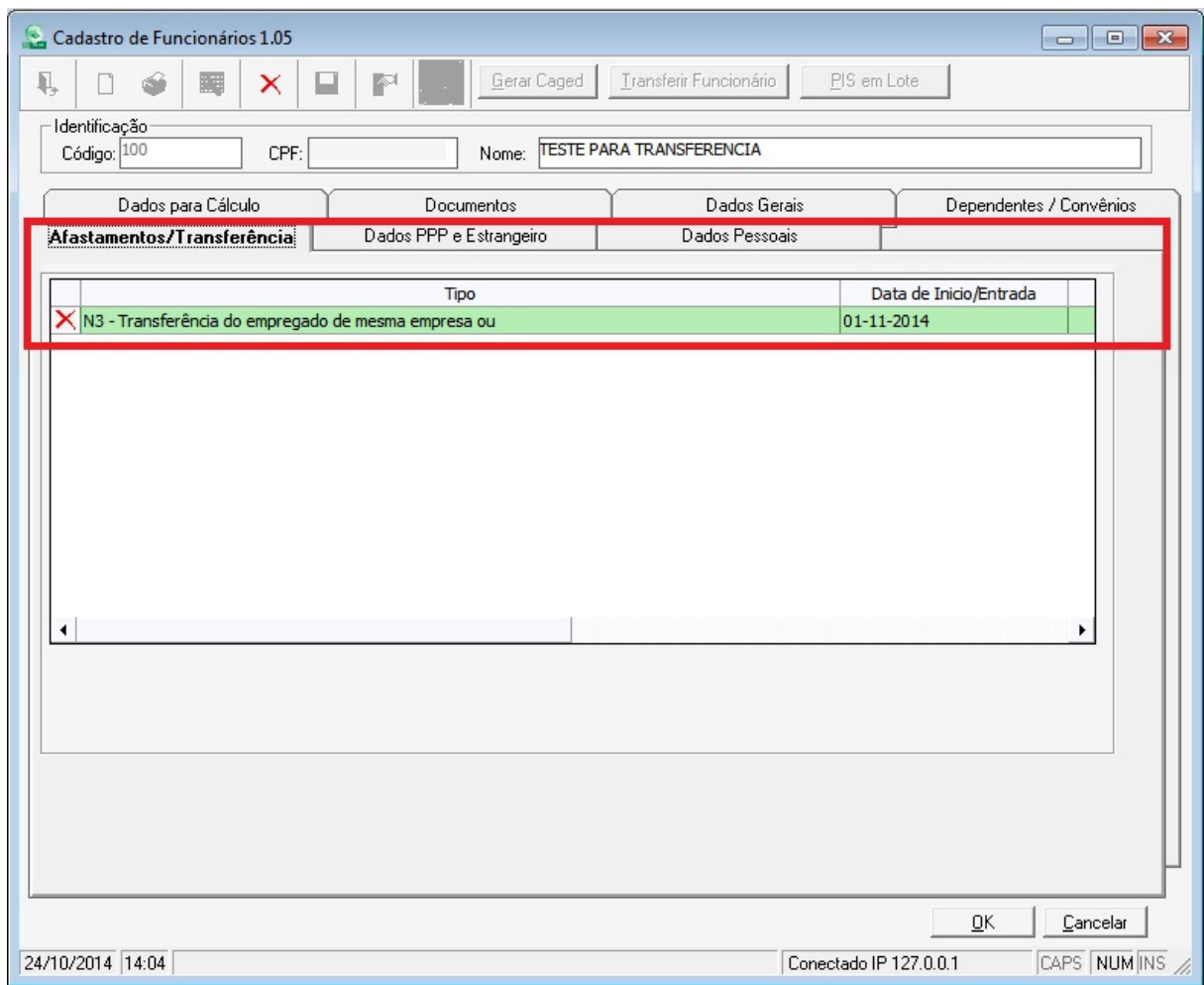

- 17) A programação de férias deste funcionário será copiada para a empresa de entrada, pois assim ficará histórico na empresa atual e também evitará de alterarmos a provisão de férias, cálculo por conta de cálculo de férias proporcionais, vencidas ou em dobro, pois a programação sempre estará atualizada e remontar períodos aquisitivos que já foram pagos em outra empresa.
- 18) Na mesma ideia da programação de férias será atualizado o módulo de suspensões do funcionário, complemento de informações para Rais e controle de cargos e salários.

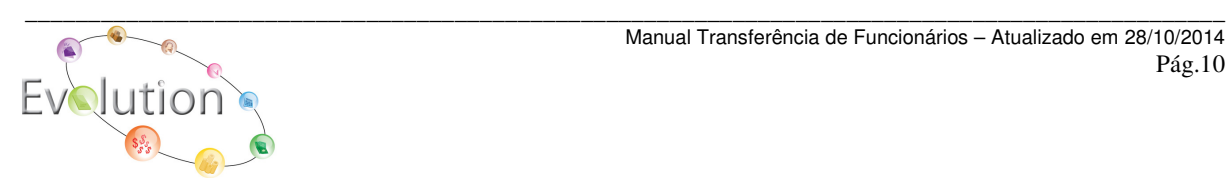

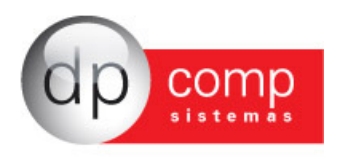

- 19) Na geração do Caged, na empresa de saída, o funcionário será gerado na competência de transferência, ou quando for dia 01/11 por exemplo, será gerado na competência de Outubro, pois foi a competência do último dia trabalhado. Já na empresa de entrada será gerado quando no cadastro de funcionário na aba Afastamento/Transferência o tipo de movimentação for N3 e a competência da data de entrada for igual a competência setada.
- 20) Quando da cópia da ficha financeira será emitido mensagem alertando que se a cópia for feita por motivo de transferência não será mais necessário fazê-la, pois foi criada a opção no cadastro de funcionário para executar a transferência sem a necessidade de fazer cópia ou mesmo a movimentação do funcionário por rescisão. Este módulo irá alimentar as informações de forma automática.
- 21) No momento do cálculo do novo funcionário, o sistema controlará se na empresa anterior houve, por exemplo, os cálculos citados abaixo, para que seja possível dar sequência à ficha financeira do funcionário, sem a necessidade da cópia, onde ocorriam problemas de duplicidades de dados.
	- a. Desconto do Arredondamento Anterior.
	- b. Desconto de Empréstimo Folha.
	- c. Bases de INSS Anteriores.
	- d. Valor de INSS Anteriores.
	- e. No caso de dezembro, no mensalista, consultará se houve cálculo de 13º salário para compor a base de INSS e valor de INSS.
	- f. Base de IRRF Anteriores.
	- g. Valor de IRRF Anteriores.
	- h. Desconto da 1º parcela do 13º salário.
	- i. Desconto da 1º parcela do 13º salário caso tenha sido pago nas férias.
	- j. Desconto do adiantamento no mensalista.

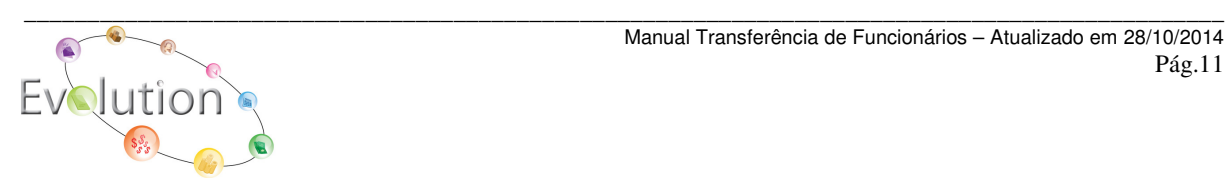

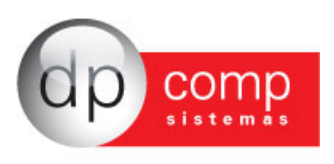

- k. Apuração do FGTS do mês anterior caso seja rescindido na empresa que foi transferido.
- l. Diferença de 13º salário que precisa ser pago na empresa que foi transferida.
- 22) O mesmo ocorre com os relatórios de média e provisão, por exemplo, onde buscará os dados da ficha financeira da empresa anterior, que foi indicada no cadastro deste funcionário no momento da transferência, de forma automática, não sendo necessária mais a cópia da ficha financeira.
- 23) E finalmente, na Rotina Anual Rais, o campo Data de Admissão/Data da Transferência, irá considerar a Data de Transferência do Funcionário na Empresa de Entrada.

## **Procedimentos para Transferência com ônus**

 Quando a transferência for com ônus, na empresa de Saída será realizado o procedimento de rescisão normalmente e após isso, será realizada a cópia do funcionário, sem marcar as opções de cópia de ficha financeira e férias por exemplo, quanto as demais opções, podem ser verificadas de acordo com a necessidade.

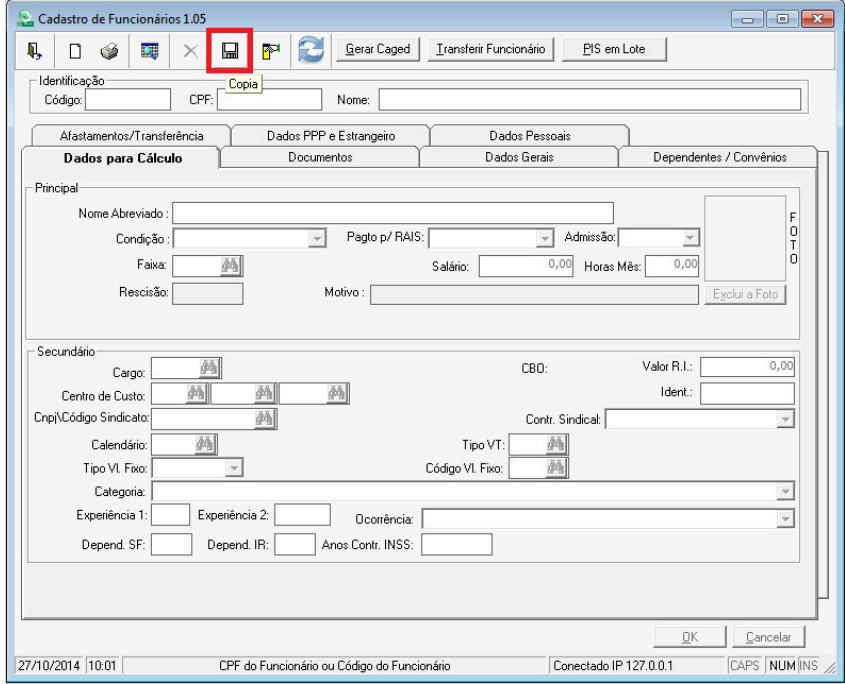

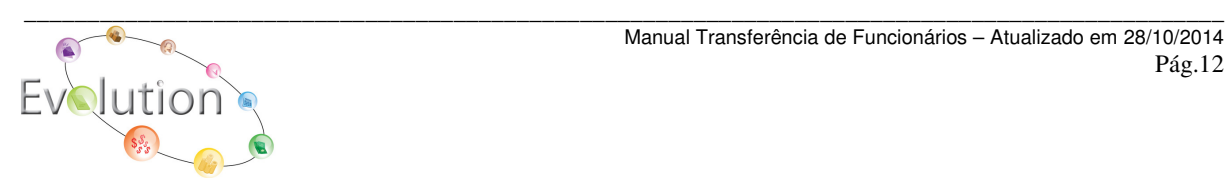

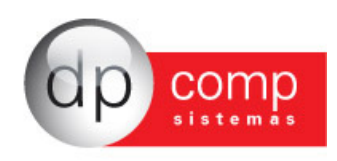

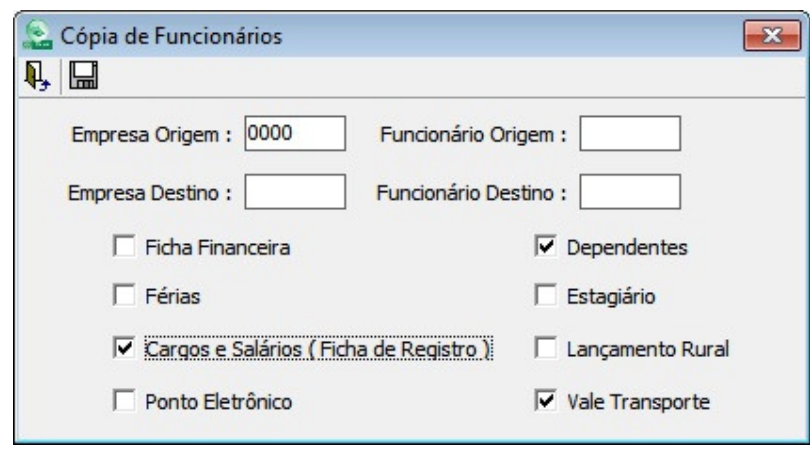

Após realizar a cópia, se atentar para na empresa de entrada, atualizar o cadastro do funcionário transferido, pegando como exemplo os citados para Transferência sem ônus, atualizando os campos a seguir mencionados:

- Alterar a condição dele para Admitido;
- Neste caso em específico, alterar a data de admissão,
- Na Aba de Dados Gerais, indicar o Código ou CNPJ da empresa anterior;

- Na opção de Informações CAGED indicar a opção Tipo de Movimentação 70 – Transferência de entrada

- Informações RAIS, campo ADM RAIS, indicar a opção 03 Transferência com ônus
- E deletar o afastamento N1 que foi criado no cadastro na empresa de saída.

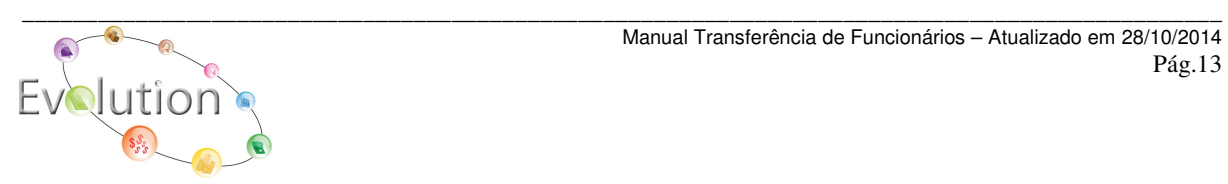